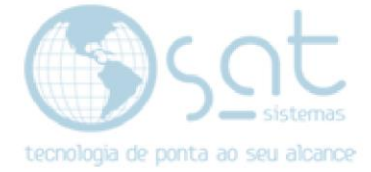

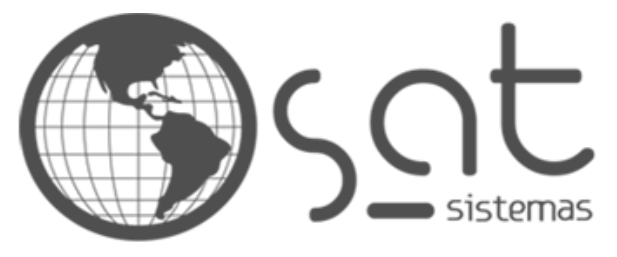

tecnologia de ponta ao seu alcance

# **DOCUMENTAÇÃO**

## Como realizar uma importação de Dados com Excel/Access.

Efetuando a importação de dados e selecionando as tabelas corretas.

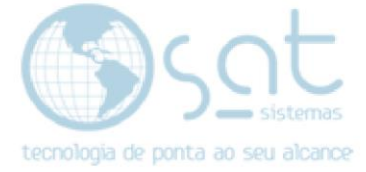

### **SUMÁRIO**

- 1. Como efetuar a importação de Dados.
	- I. SAT Imigrador.
- 2. Formatação da Planilha.
	- I. Tratando o Excel.
- 3. Configurando o Imigrador
	- l. Configurando o Banco.
- 4. Relacionando as Tabelas
	- I. Importando o Arquivo.
	- II. Relacionando as Tabelas.
	- III. Relacionando os Campos.
	- IV. Finalização.

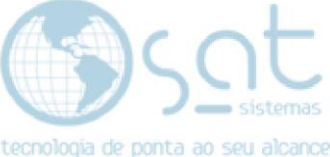

### **1. Como efetuar a importação de dados**

### **I. SAT Imigrador.**

O primeiro passo para uma importação de dados é, **selecionar quais dados serão importados** e **relacionar as tabelas** do cliente com a do sistema SAT para que não haja incongruência na importação, para realizar a importação de dados deve-se utilizar o SAT Imigrador e puxar os dados para um banco de dados em branco. Os dados que serão importados são: **Produtos, Clientes, Fornecedores.**

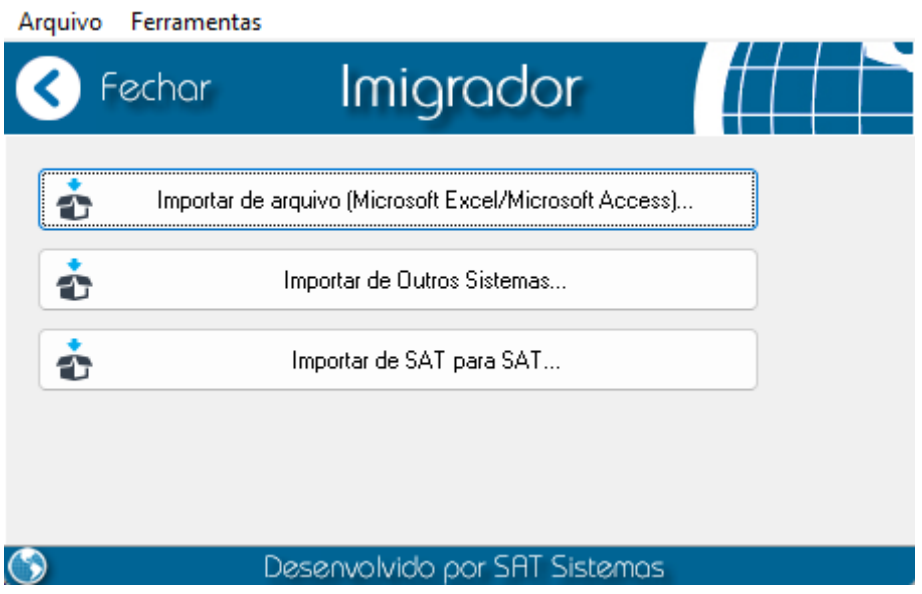

**O SAT Imigrador** tem 3 opções para importar os dados, que são **Importar de Excel/Access**, de **outros Sistemas** e de **SAT para SAT**.

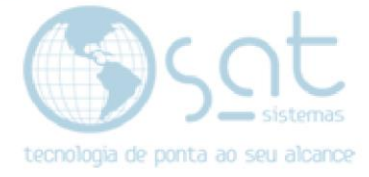

### **2. Formatação da Planilha.**

### **I. Tratando o Excel.**

Para imigrar usando a **planilha** deve-se **tratar** a mesma, ajustar os caracteres e os campos importados para que não haja erro no momento que for **imigrar**, como exemplo vamos imigrar **Produtos**.

Com a planilha aberta devemos fazer com que as colunas que **não** serão importadas sejam **excluídas** e as que vão ficar devem ser **tratadas**, os campos não podem conter caracteres especiais exemplo:  $($ "\*,  $\sim$ , \$, % etc...

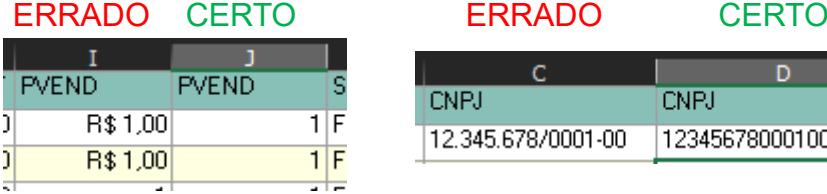

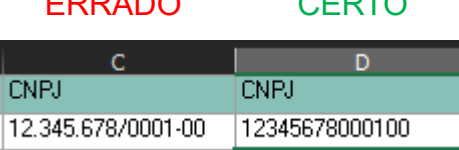

Para tratar a planilha do Excel deve-se:

#### **Tabela de Produtos:**

**FORN** = Caso haja no Excel a coluna FORN vamos colocar todos com o digito 1, se não criar essa coluna para todos os produtos com o digito 1!

**COD** = No SAT o COD do produto não pode haver um produto com o COD 1 porque no SAT o produto 1 Seria o Produto Avulso, então criar a coluna COD contando a partir do código/digito "2".

#### **Tabela de Clientes:**

**CODCLI =** Novamente código 1 Consumidor padrão, criar a coluna CODCLI contando a partir do código/digito "2"

#### **Tabela de Fornecedores:**

**FORN** = Novamente código 1 Fornecedor padrão, criar a coluna CODCLI contando a partir do código/digito "2"

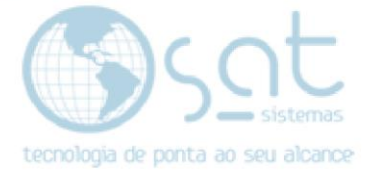

### **3. Configurando o Imigrador.**

### **I. Configurando o Banco.**

Com o SATImigrador aberto vamos na opção "Importar de arquivo (Microsoft Excel/Microsoft Access) ..."

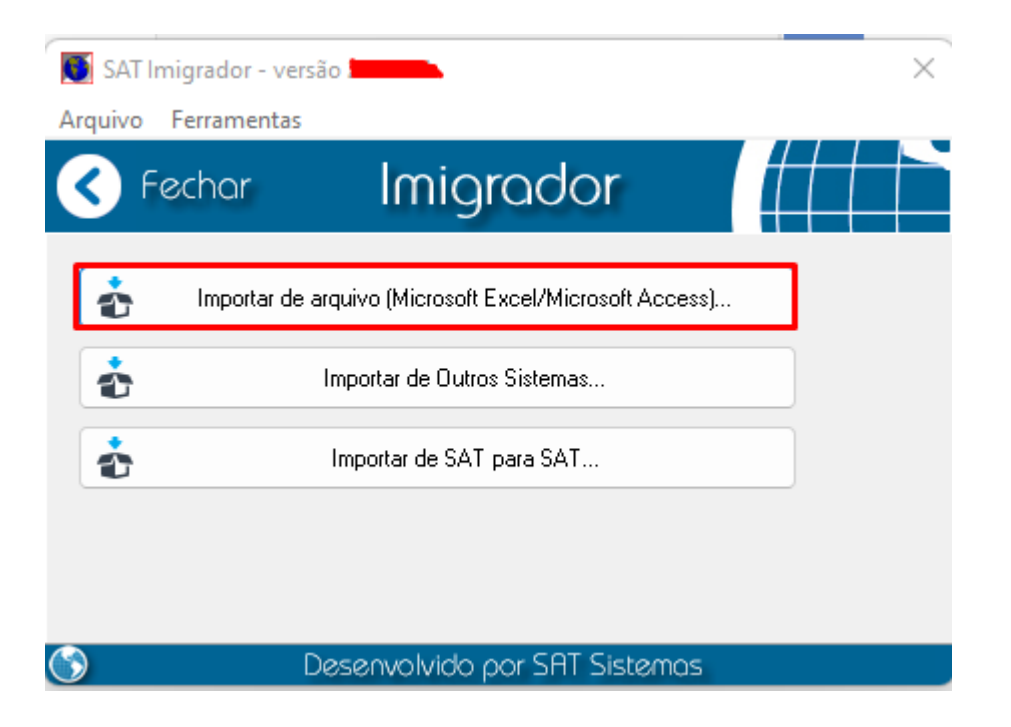

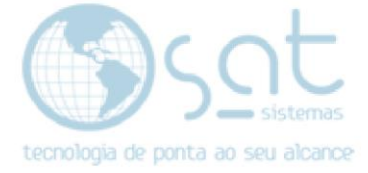

### Agora vamos na SubAba "**Banco de Dados SAT de Destino**"!

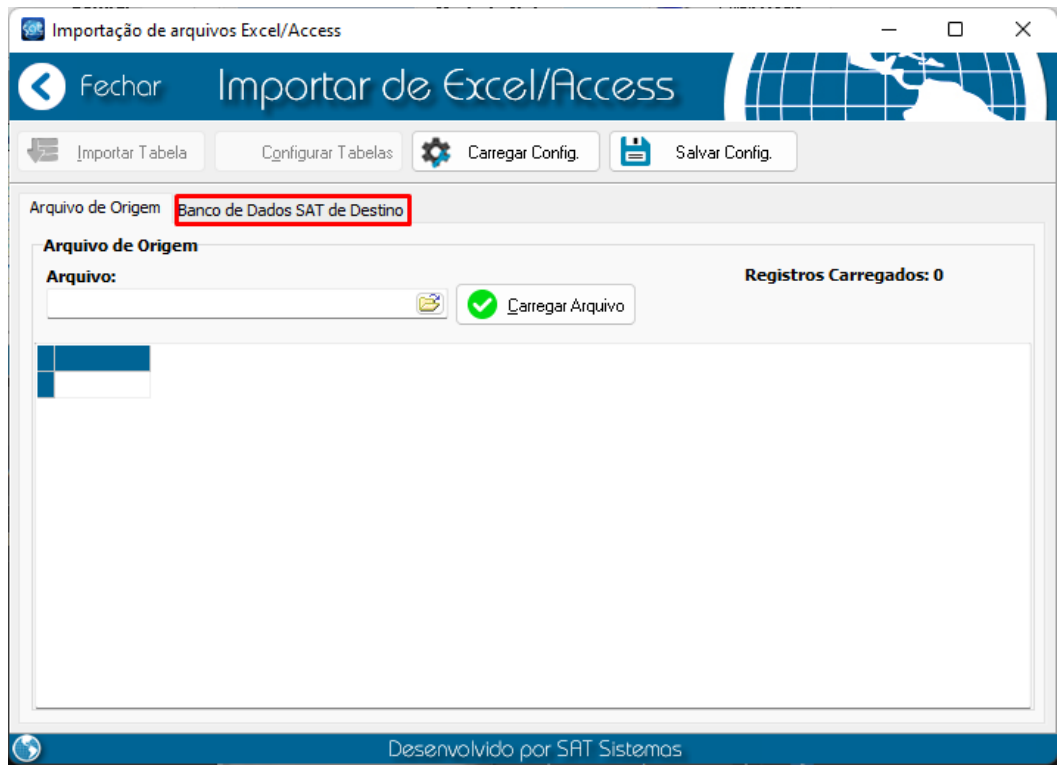

Para apontar para um banco em branco e importante deixar os seguintes campos adicionados para um banco **Firebird**, conforme a imagem:

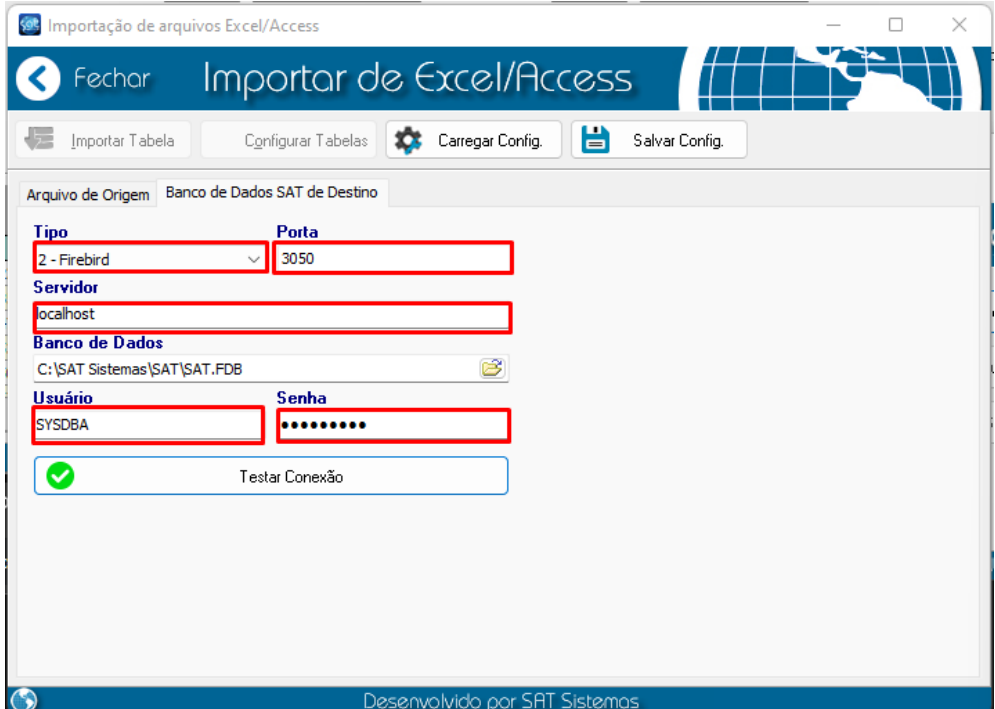

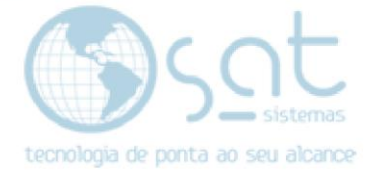

Nos campos:

**Tipo**: Firebird "**O padrão do banco**". **Porta**: 3050. **Servidor**: localhost "**Pode ser localhost ou colocar o IP de onde está o banco**". **Banco de Dados**: "**Vai ser o caminho onde está localizado seu banco em branco**". **Usuário**: SYSDBA. **Senha**: masterkey.

Vamos em "**Salvar as Config**"., e ir em "**Arquivo de Origem**" para puxar seu Excel já formatado.

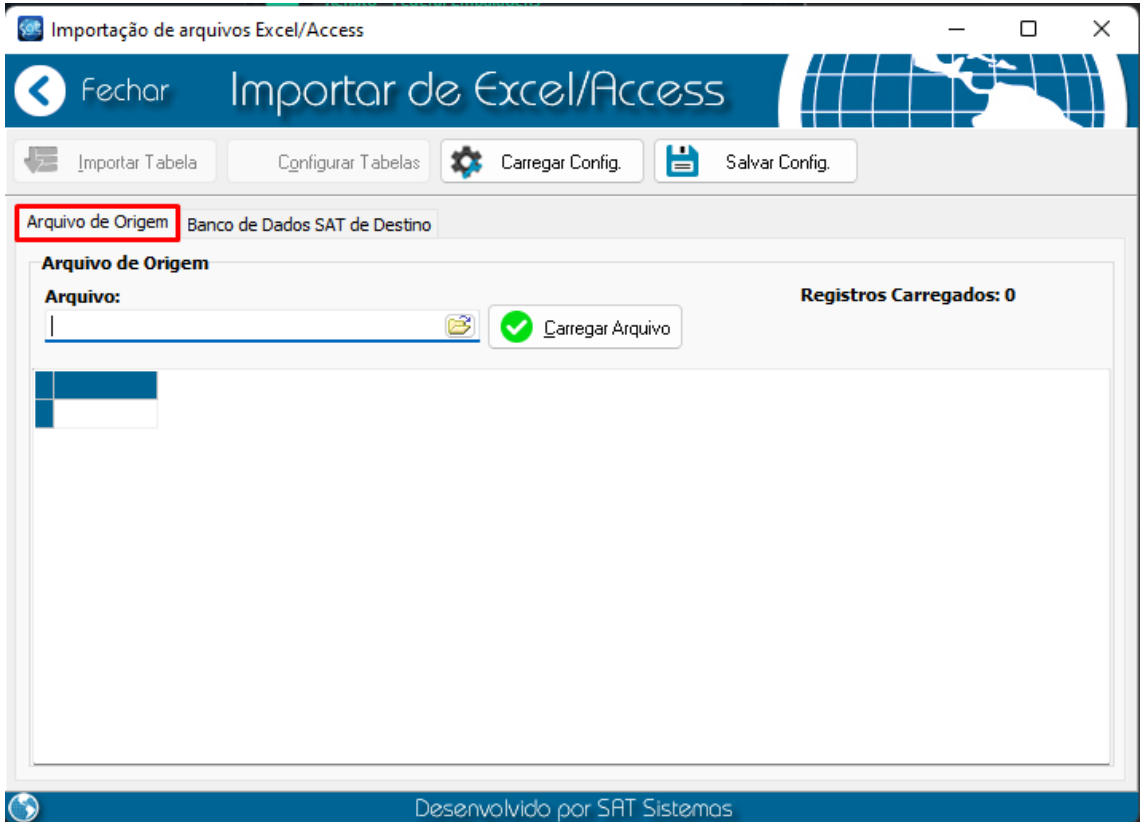

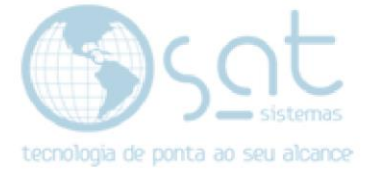

### **4. Relacionando as Tabelas.**

### **I. Importando o Arquivo.**

Agora vamos ir em no **Icone** de **carregar o arquivo** e selecionar onde se encontra a sua planilha do Excel. E após em "**Carregar Arquivo**".

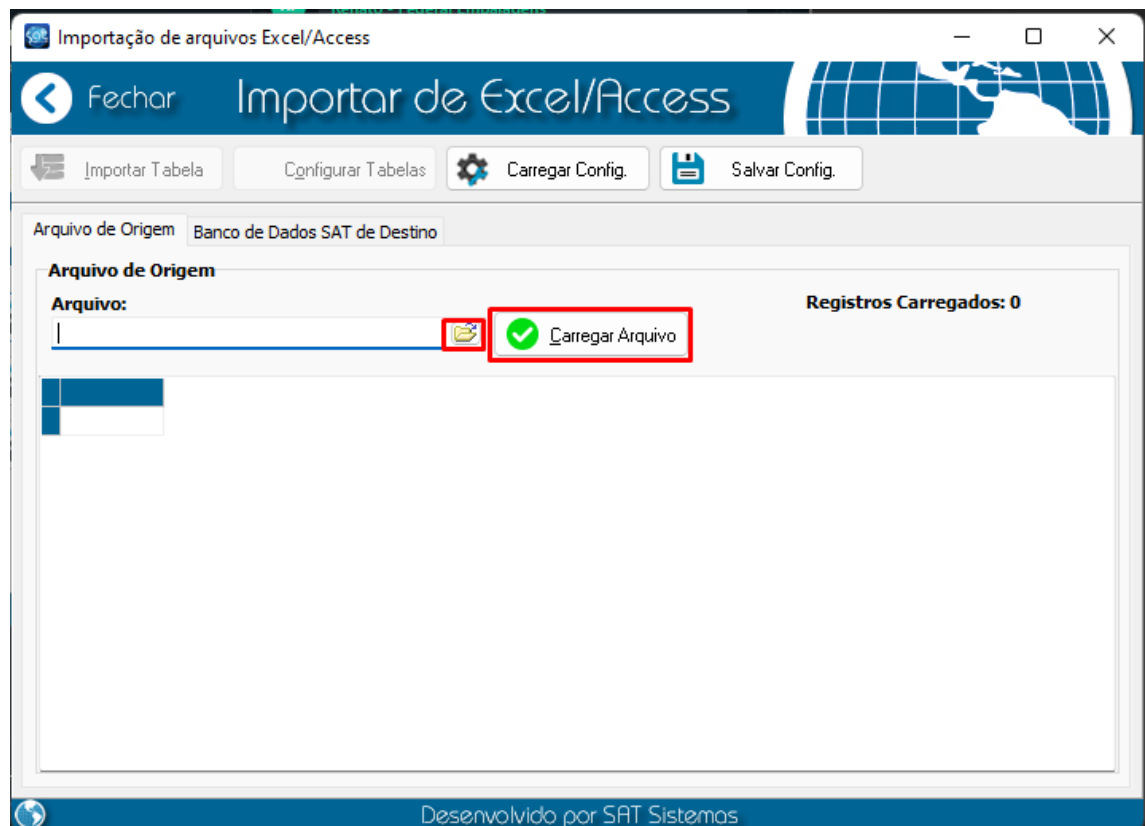

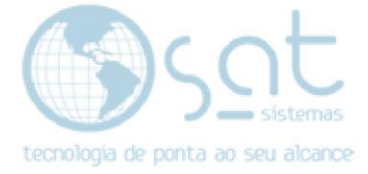

### **Il. Relacionando as Tabelas.**

### Ir em "**Configurar Tabelas**", fazendo isso irá abrir a tela de **Relacionar tabelas!**

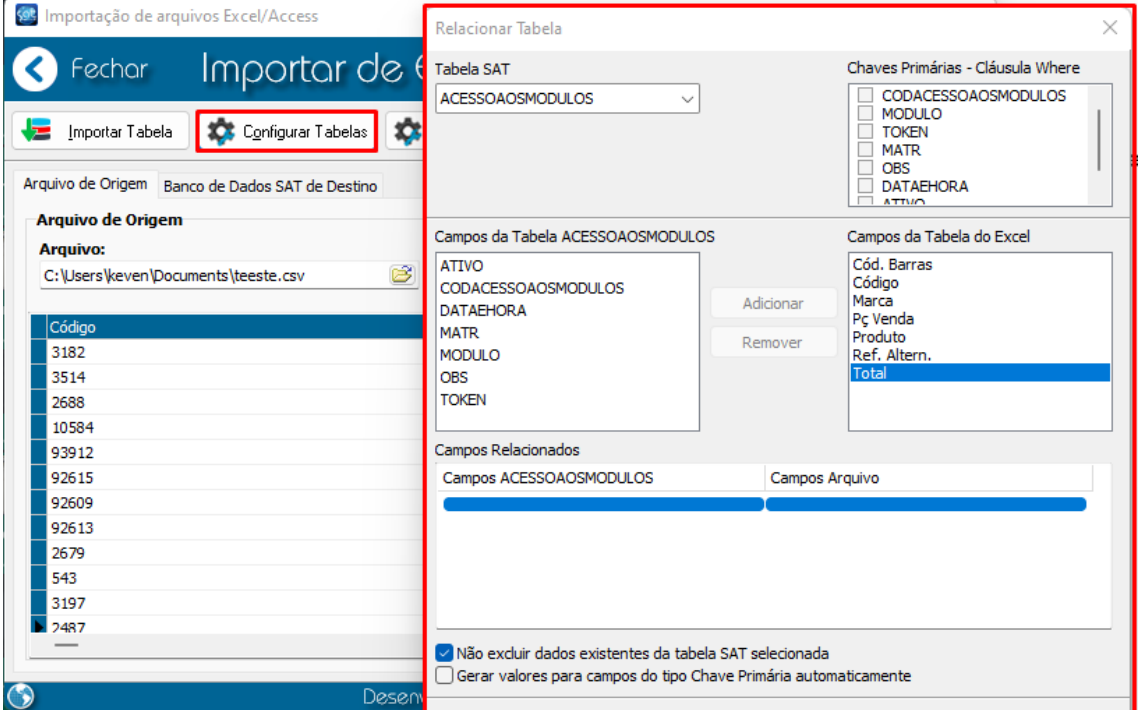

Primeiro passo para começar a **relacionar** os campos e **selecionar** as Tabelas do **Banco de dados do SAT**, que são:

Produtos: **PROD**

Clientes: **CLIENTES**

Fornecedores: **FORN**

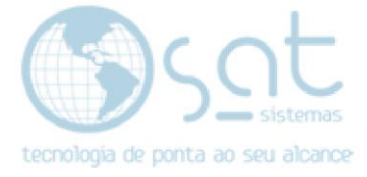

#### **Ill. Relacionando os Campos.**

Com a tela de **Relacionar Tabela** aberta, o primeiro passo será no campo selecionar **Tabela SAT**, correspondente a que vai fazer a **importação**. Como exemplo faremos com a Tabela **PROD:Produtos**.

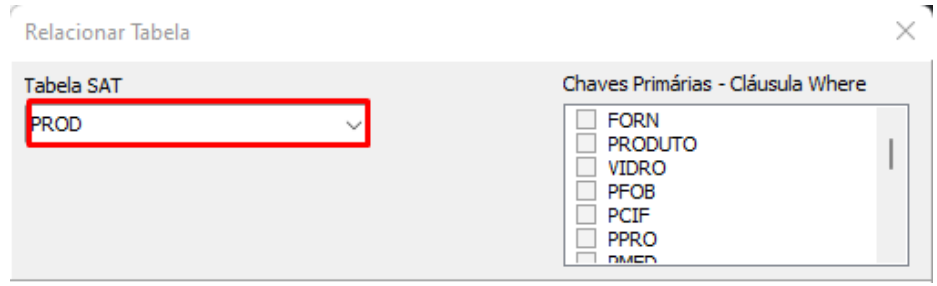

"Dependendo da sua versão do **SATImigrador** pode aparecer a **mensagem** de que precisa informar a chave primaria – **Cláusula Where**, que pode ser marcado no lado direito, **que é o identificador único de um registro na tabela**, ou seja, ele vai percorrer esse campo é pegar os dados que são iguais, ele vai selecionar do **último** registro e **apagar** todos os outros, pode ser utilizado para o campo de **PRODUTO** por exemplo, vai verificar algum produto com o mesmo nome, vai permanecer o último produto e preenche-lo com os dados que faltam pegando do outro produto."

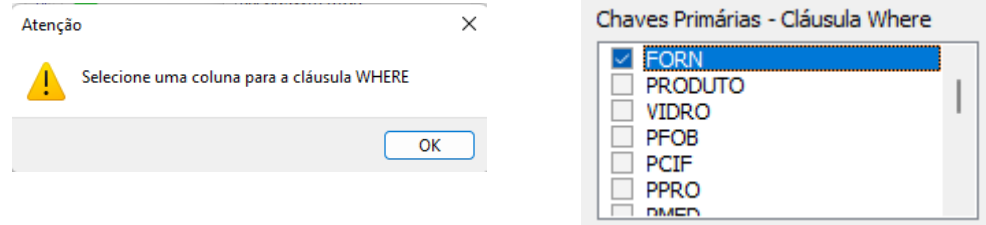

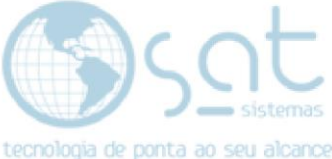

Na parte **inferior** será o local onde vai **selecionar** o campo da **Tabela** com as da Planilha.

Para relacionar basta **selecionar** o campo dos dois lados e clicar em **adicionar**.

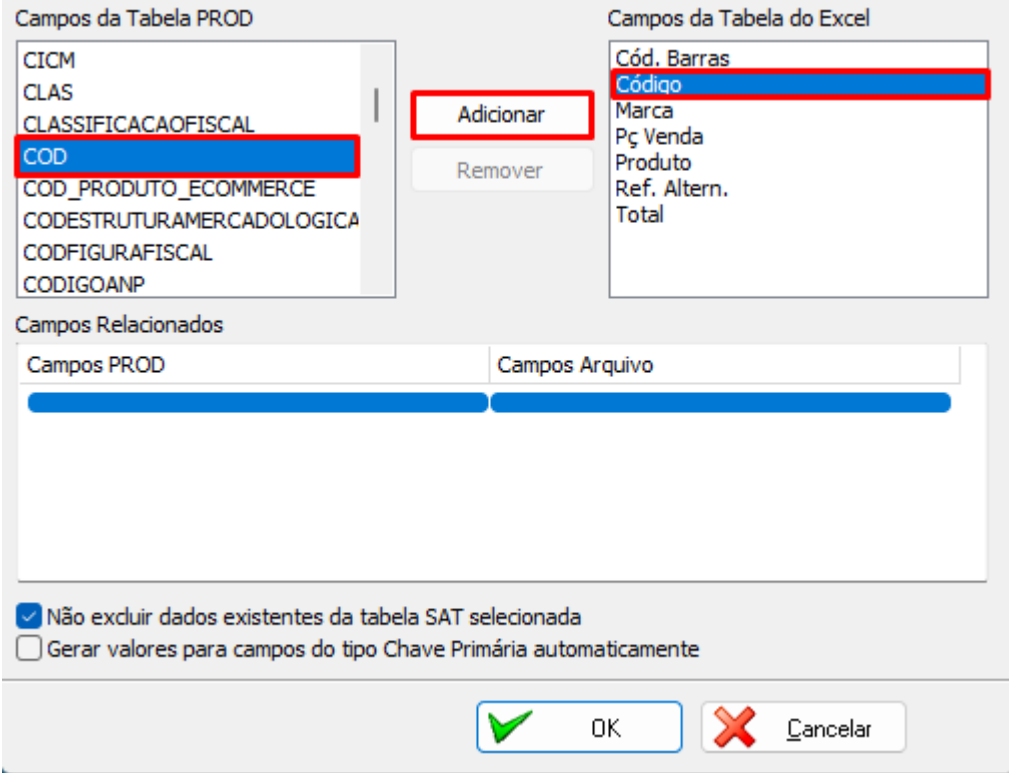

A seguir o que os principais campos que "**Produtos"** correspondem:

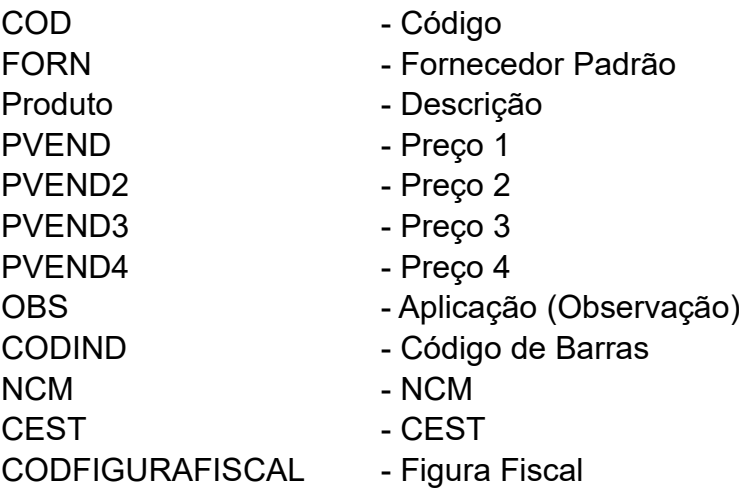

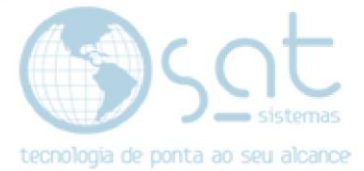

A seguir o que os principais campos que "**Clientes"** correspondem:

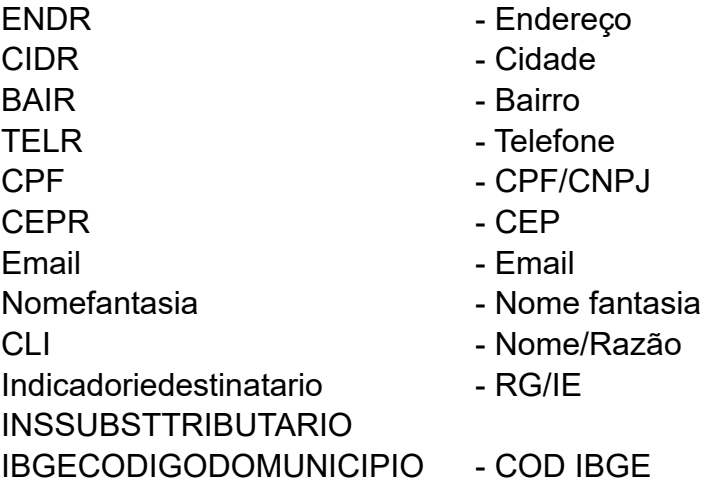

A seguir o que os principais campos que "**Fornecedores"** correspondem:

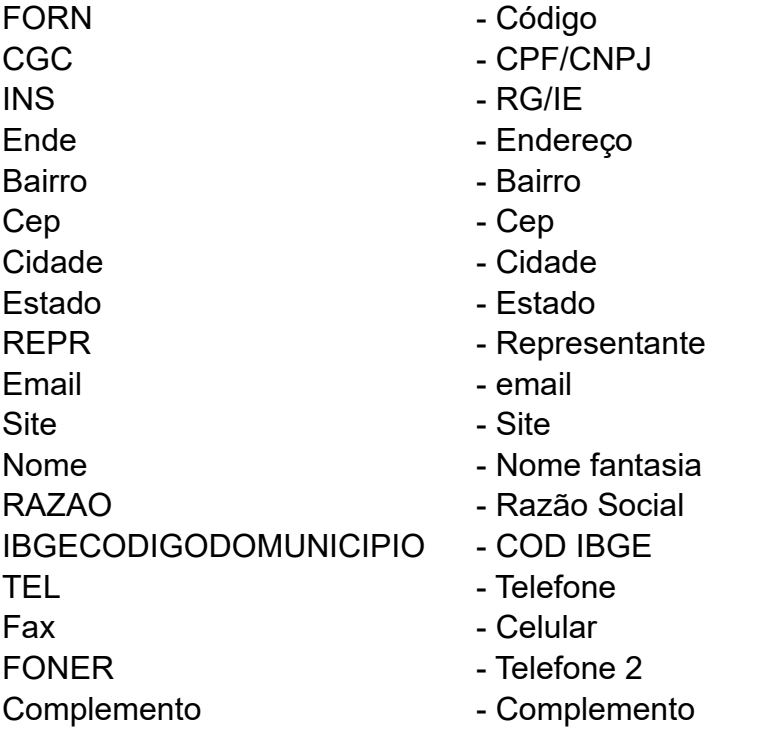

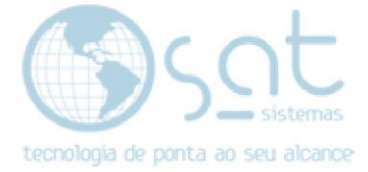

### **IV. Finalização.**

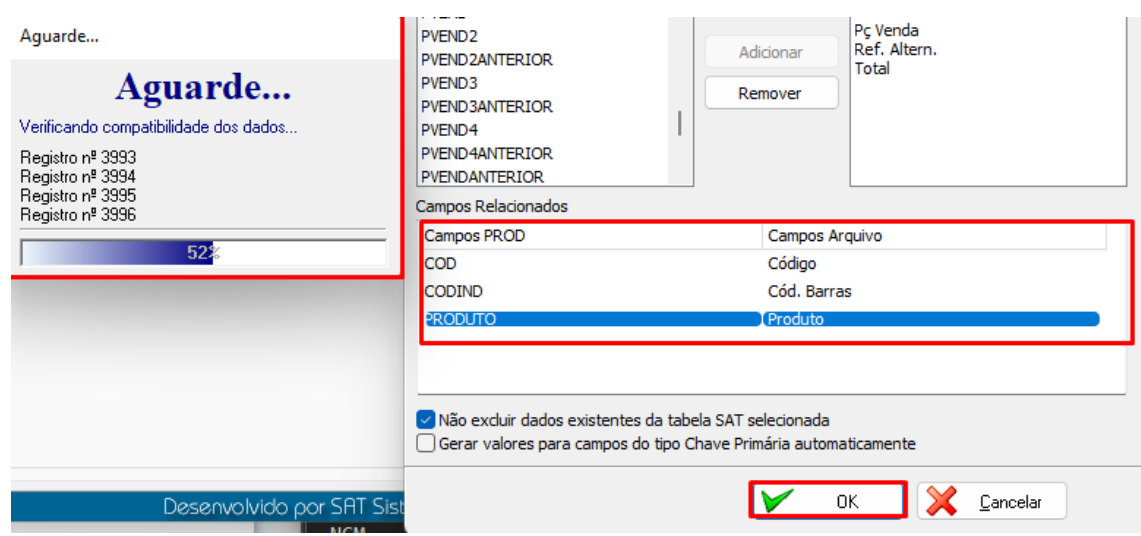

Com os campos devidamente relacionados vamos apertar em OK.

E apertar em **Importar Tabela**!

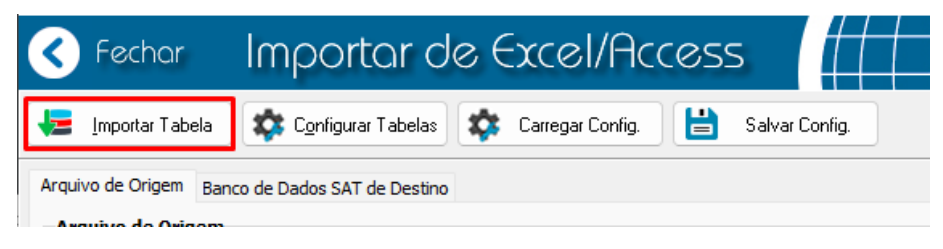

Com isso vai aparecer uma tela de carregamento que dependendo da quantidade de dados que serão importados, deve levar de 3 a 10 min deve-se aparecer a tela de conclusão de importação!

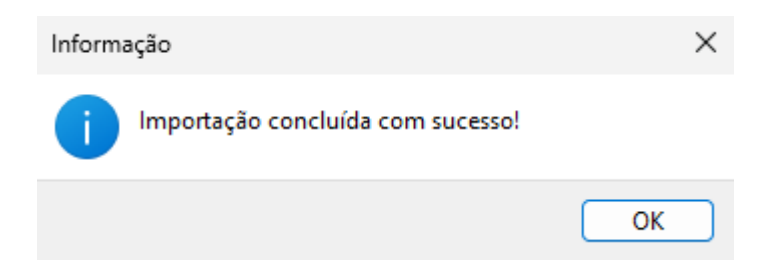